## **Pinnacle – Reports and IEP's**

## **1. From your Pinnacle gradebook** home page, choose **New Report**

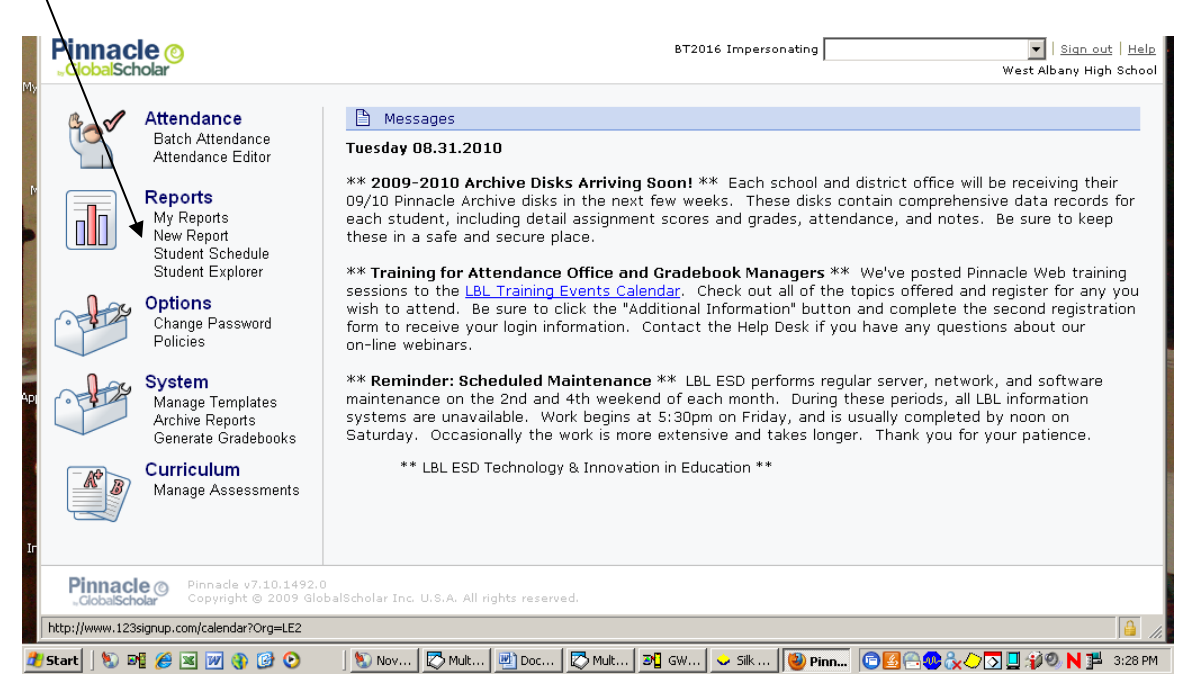

## **2. Choose demographics** – Student Demographic Grid

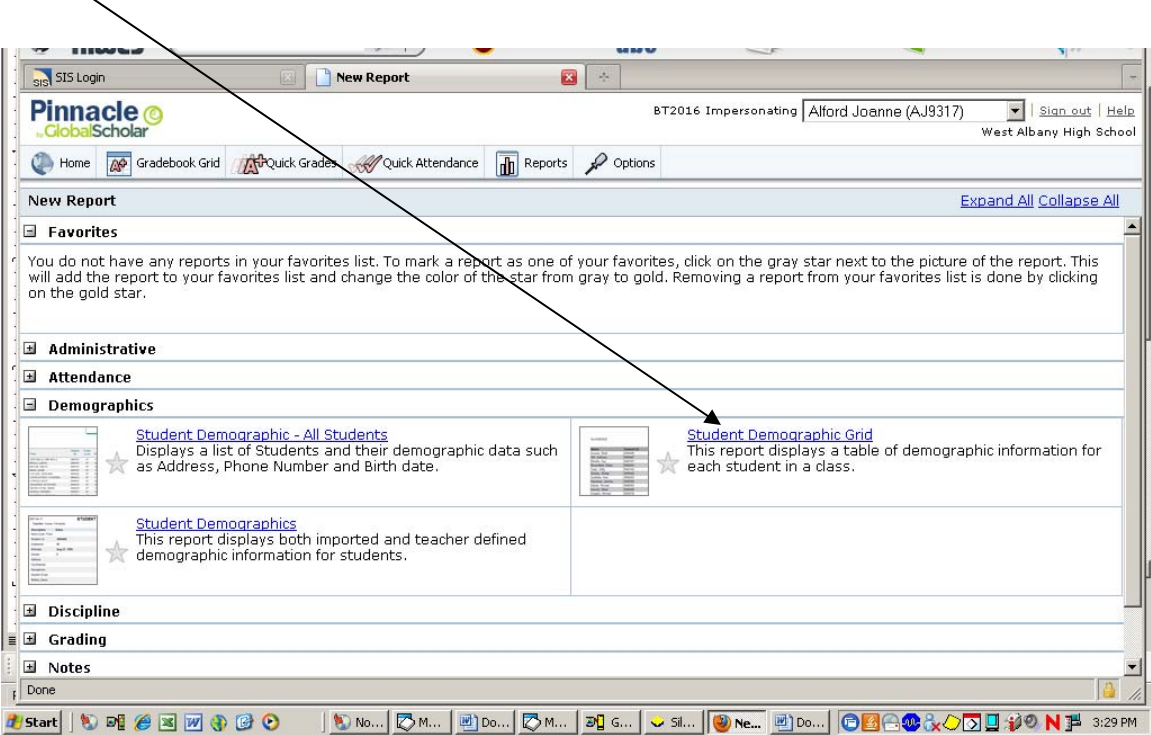

#3 Select the class, active, 1<sup>st</sup> Semester MP (or which ever your current grading system is) and Demographic field – **Radio button should be ALL**.

Demographic Fields to choose: Name, grade, and scroll down to see IEP Designation. (All reports can be modified to show any or all data in the demographic field selection box)

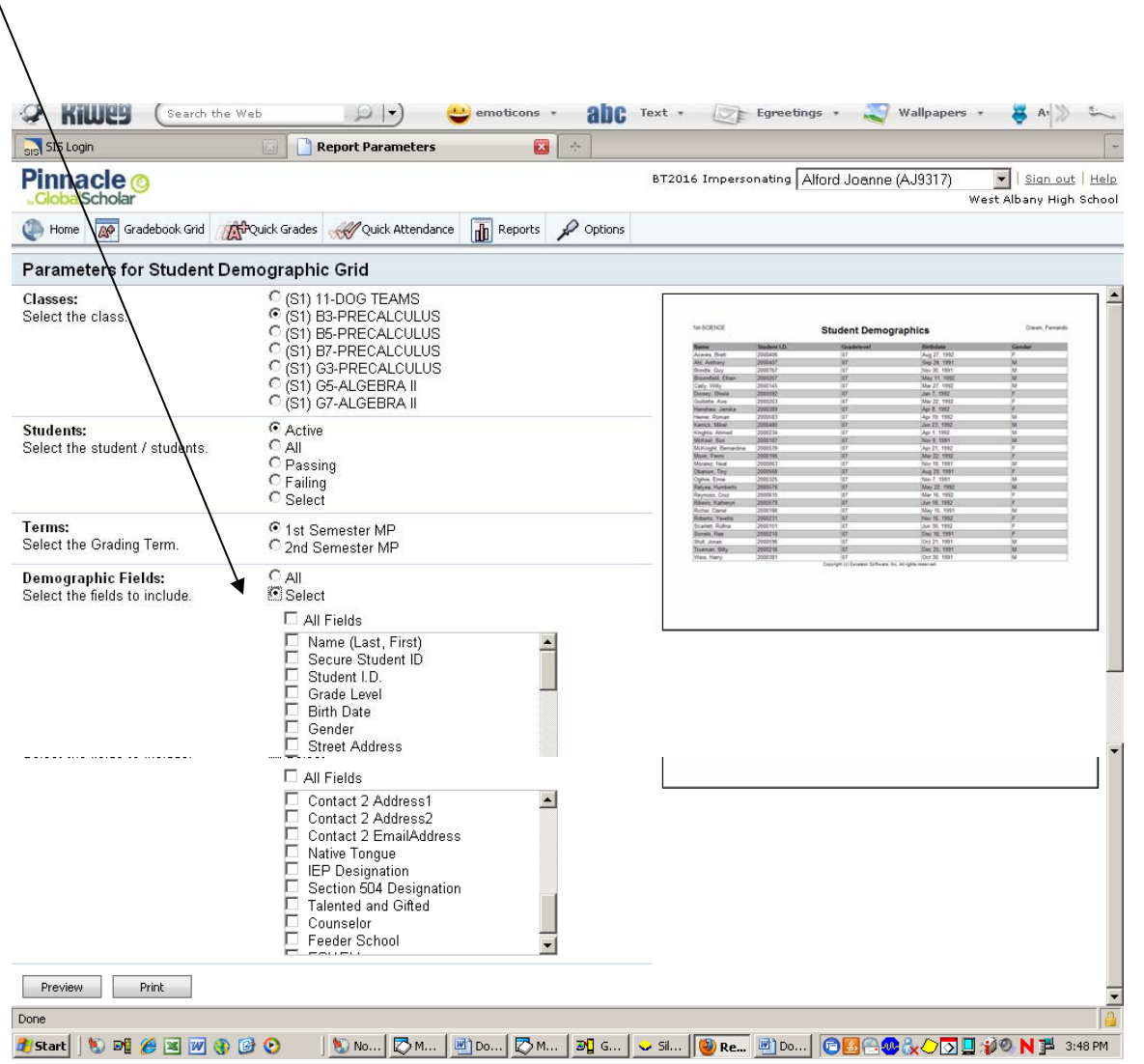

#4. From here you can print the list, or preview if you only want to view.

#5. Repeat for all classes